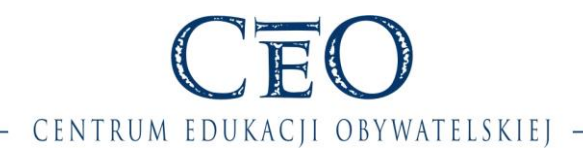

Wersja 1.0.3

# **INSTRUKCJA**

## **zakładania konta w Społeczności CEO oraz rejestrowania się do programu lub na szkolenie/cykl szkoleniowy**

#### **KROK 1**

W celu uzupełnienia formularza rejestracyjnego należy zarejestrować/zalogować się w Społeczności CEO – [https://spolecznosc.ceo.org.pl.](https://spolecznosc.ceo.org.pl/)

**Społeczność CEO** to internetowy portal Fundacji Centrum Edukacji Obywatelskiej umożliwiający nauczycielom, uczniom i wszystkim zainteresowanym zgłaszanie swojego udziału w programach, szkoleniach, konferencjach i wszelkich innych aktywnościach organizowanych przez Fundację.

UWAGA: Jeżeli posiadasz już konto w Społeczności CEO, przejdź do [kroku 9](#page-7-0), pomijając część dotyczącą tworzenia konta w Społeczności.

Strona  $\overline{\phantom{0}}$ 

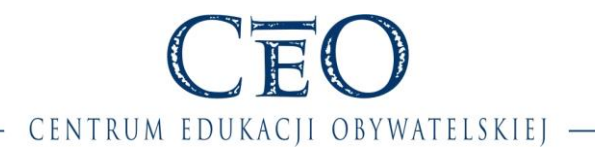

### **KROK 2 – Tworzenie konta cz. 1/2**

Aby utworzyć konto w Społeczności CEO, należy wybrać opcję "Załóż konto".

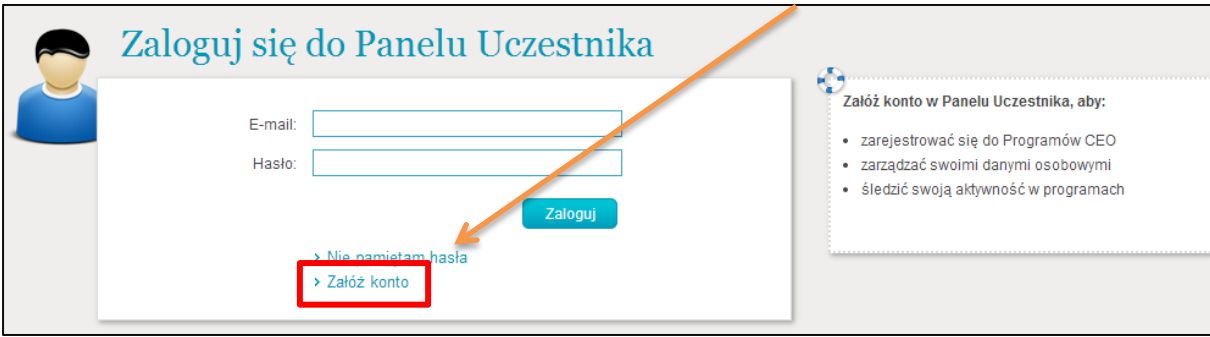

#### **KROK 3 – Tworzenie konta cz. 2/2**

Kolejnym krokiem jest wypełnienie wymaganych pól oznaczonych czerwonych gwiazdką \* oraz wyrażenie zgody na przetwarzanie danych osobowych przez Fundację CEO, a także opcjonalne wyrażenie zgody na otrzymywanie informacji dotyczących działań i produktów edukacyjnych CEO.

Po uzupełnieniu pól należy kliknąć przycisk "Utwórz".

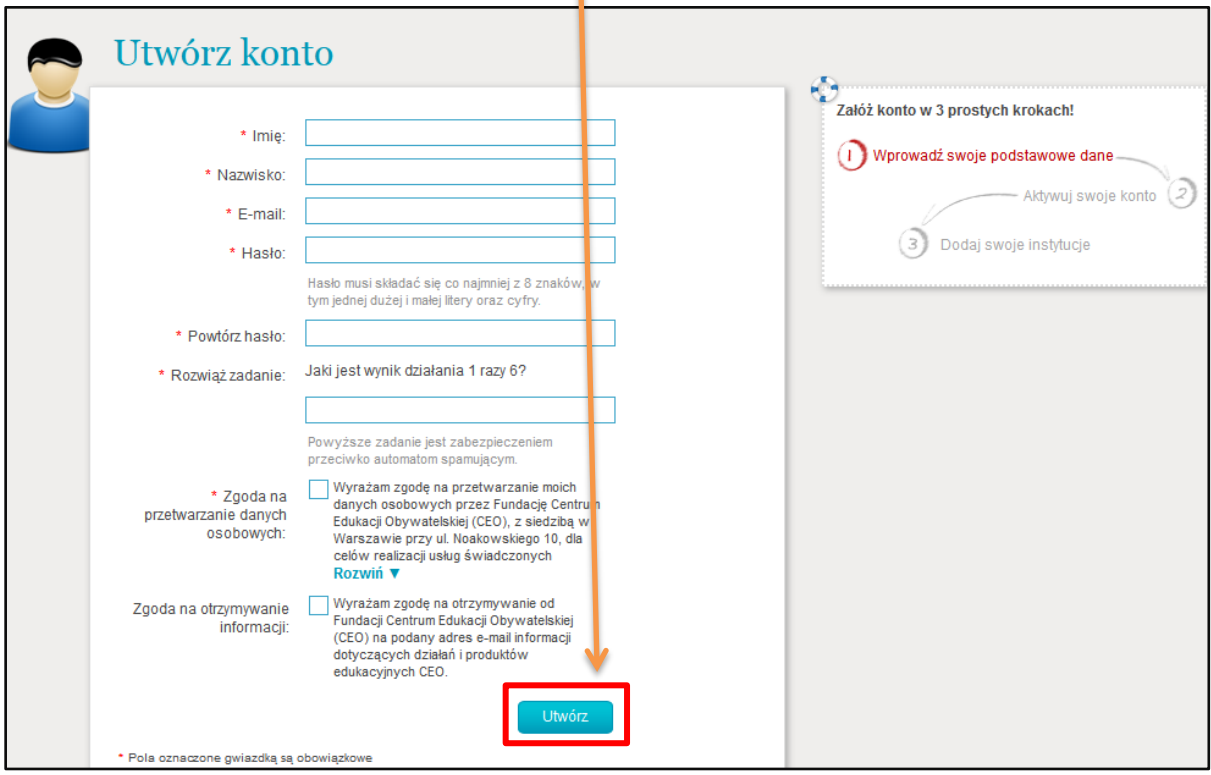

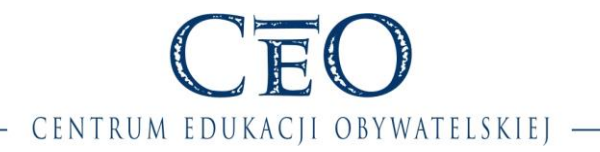

#### **KROK 4 – Aktywacja konta**

Jeżeli wszystkie rubryki wskazane w kroku 3 zostały poprawnie wypełnione, zostanie wyświetlona informacja o wysłaniu na wskazany adres mailowy linku aktywacyjnego wraz z instrukcją.

**UWAGA:** Link aktywacyjny jest ważny 24 godziny od wygenerowania.

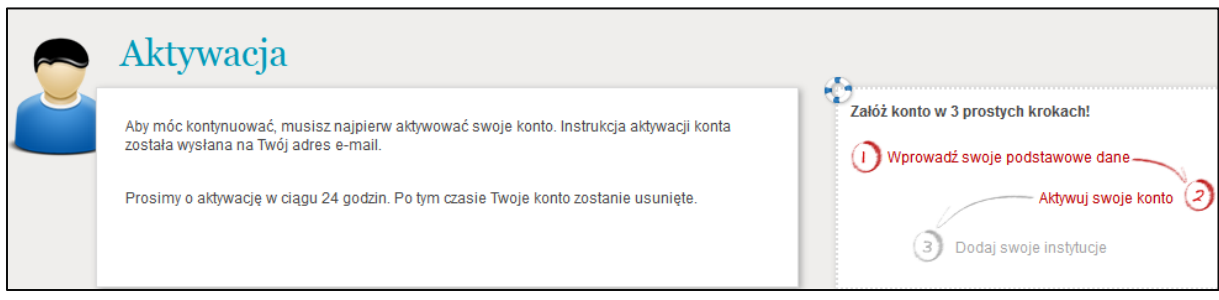

Należy sprawdzić skrzynkę e-mail, której adres został podany w kroku 3, i odszukać wiadomość wysłaną z systemu Społeczność CEO. Następnie należy kliknąć znajdujący się w niej link aktywacyjny.

#### **Przykład wysłanej wiadomości:**

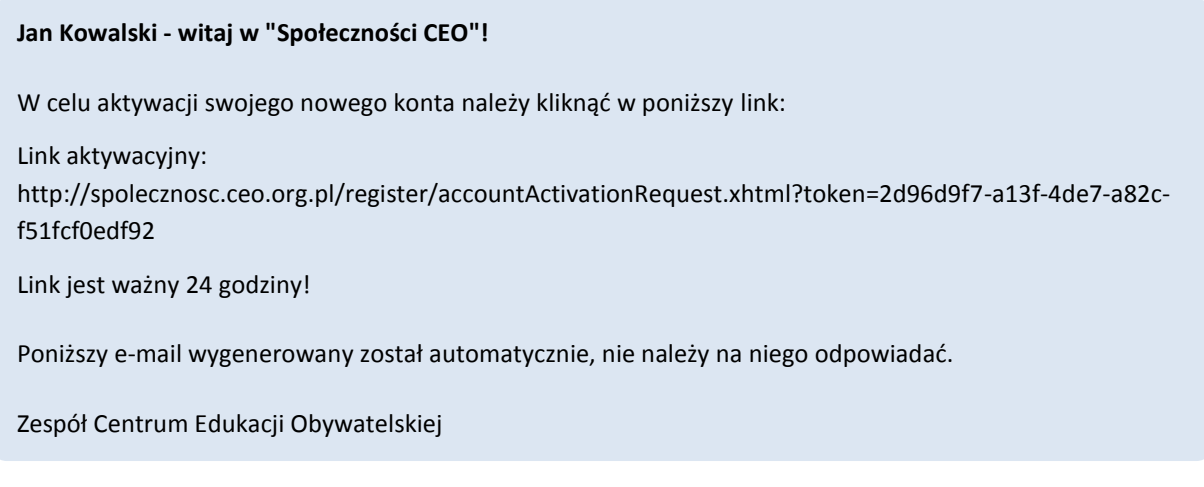

Strona ന

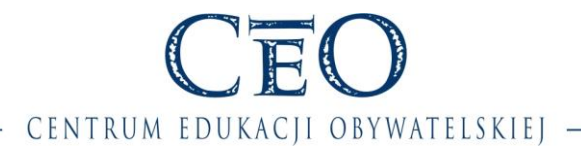

### **KROK 5 – Dodawanie instytucji cz. 1/4**

Po kliknięciu w link aktywacyjny następuje przeniesienie do okna, w którym należy uzupełnić kolejne dane, tzn. dodać instytucje oświatowe, w których pracujesz. Pozwoli to rejestrować ich udział w programach realizowanych przez CEO.

**UWAGA:** Do momentu przypisania instytucji panel nawigacyjny serwisu będzie nieaktywny (szary).

Baza szkół pochodzi z Systemu Informacji Oświatowej. Jest to wiarygodne i aktualne źródło danych. **Prawdopodobieństwo, że Twoja placówka nie znajduje się na liście jest bardzo małe.**

Aby przejść do wyszukiwania placówki, należy kliknąć "Dodaj".

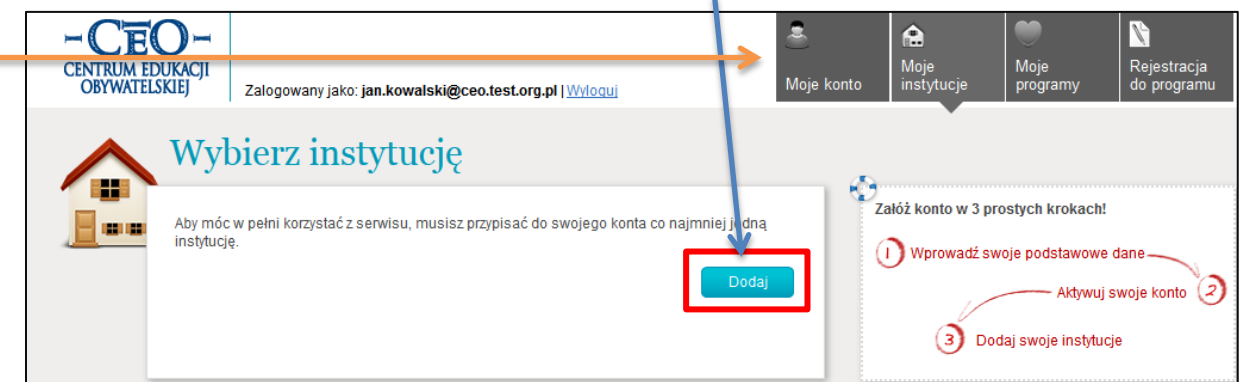

#### **KROK 6 – Dodawanie instytucji cz. 2/4**

Następnie, korzystając z dostępnych kryteriów zawężania wyszukiwania, należy określić dane szukanej instytucji i kliknąć "Szukaj".

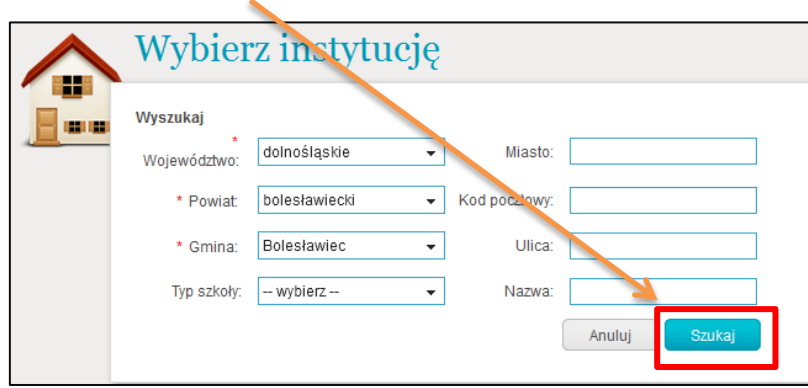

**UWAGA:** Zbyt szczegółowe zdefiniowane wyszukiwania może prowadzić do problemów z odnalezieniem szukanej placówki. Radzimy skoncentrować się na takich danych jak: województwo, powiat, gmina, **miasto** lub **kod pocztowy.**

Prosimy o uwagę podczas wybierania wartości w polu "Powiat", gdzie użytkownicy często popełniają błąd, wybierając np. powiat słupski, podczas gdy szkoła znajduje się w powiecie Słupsk pow. grodzki.

Strona 4

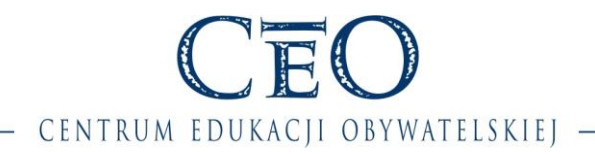

### **KROK 7 – Dodawanie instytucji cz. 3/4**

Po określeniu kryteriów wyszukiwania i kliknięciu "Szukaj" zostanie wyświetlona lista odnalezionych instytucji. Jeżeli na liście znajduje się szukana placówka, należy kliknąć "Wybierz".

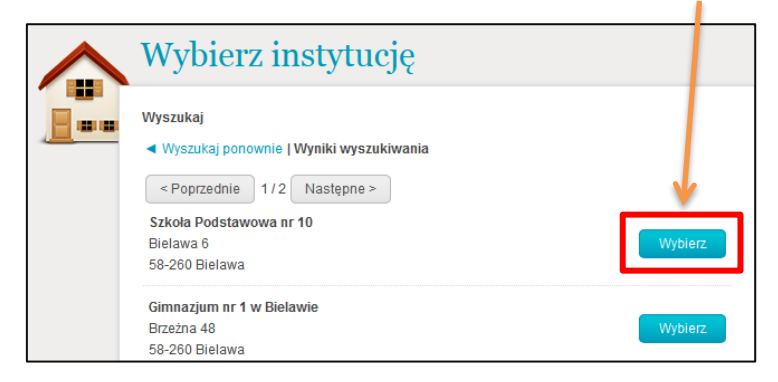

**UWAGA:** W przypadku większości zespołów szkół można przypisać się do jednej lub kilku składowych szkół zespołu zamiast do samego zespołu.

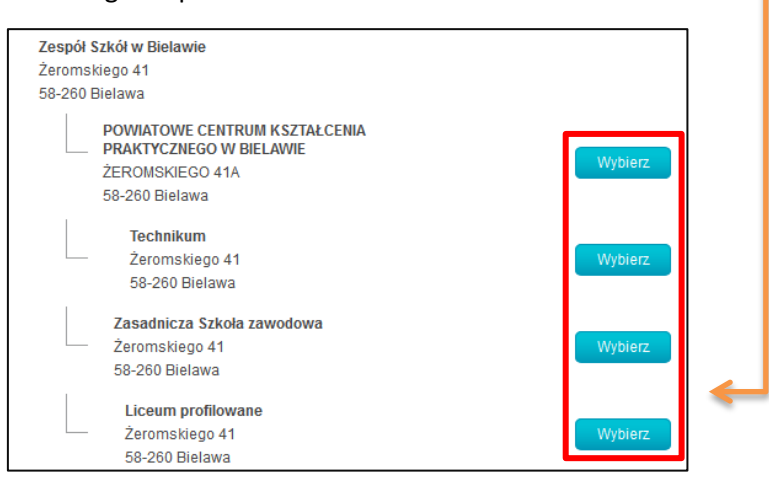

Kliknięcie "Wybierz" spowoduje wyświetlenie listy ról, które można pełnić w danej instytucji.

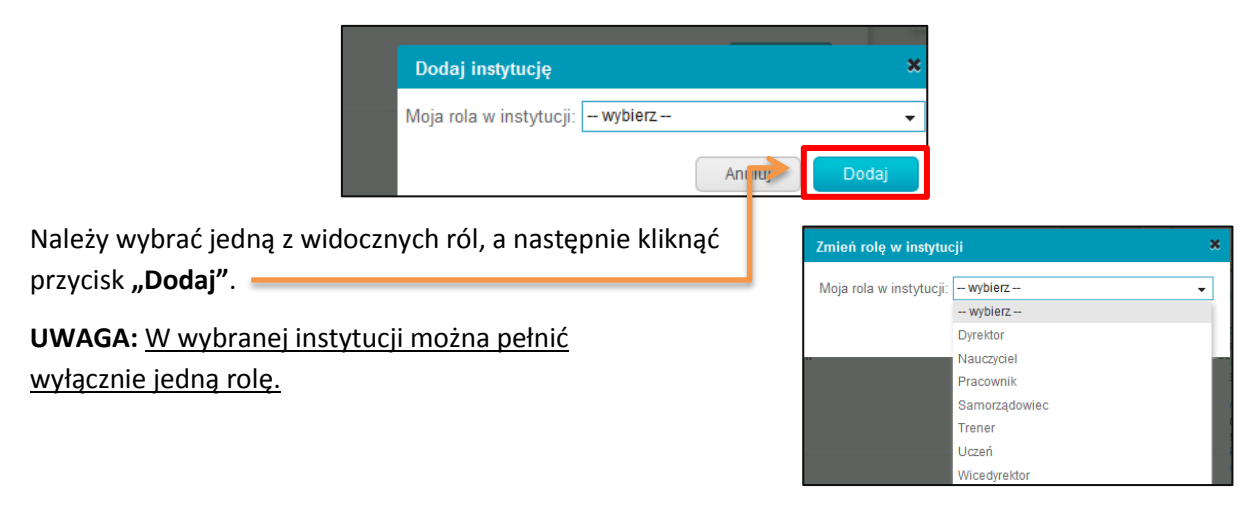

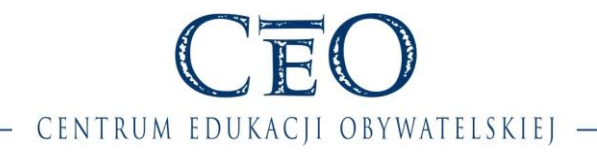

### **KROK 8 – Dodawanie instytucji cz. 4/4**

Po wybraniu instytucji oraz pełnionej w niej roli, jeżeli jest to jedyna instytucja, w której uczysz, wystarczy już tylko kliknąć "Zakończ".

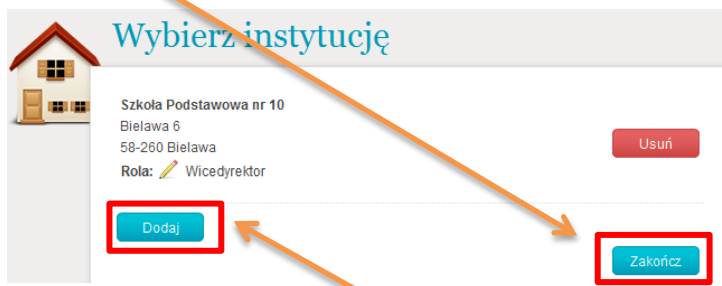

Aby dodać kolejną instytucję, należy wybrać opcję **"Dodaj"**.

Po przypisaniu do konta instytucji wraz z pełnioną w niej rolą **panel nawigacyjny** stanie się aktywny (kolorowy).

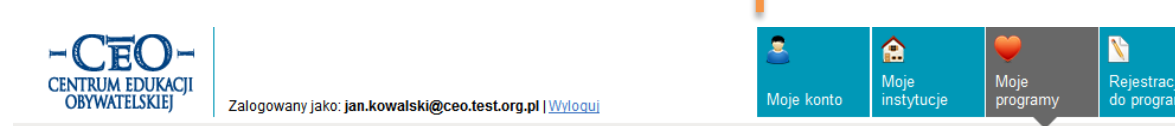

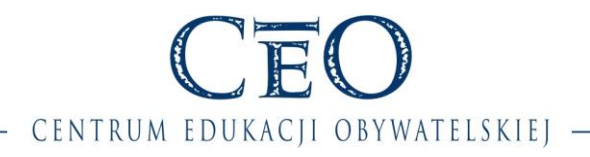

### Zachęcamy do uzupełnienia danych osobowych w zakładce "Moje konto".

**Uaktualnij swoje dane osobowe, aby otrzymywać lepiej dostosowane do Twoich potrzeb informacje o ofercie Centrum Edukacji Obywatelskiej i programach przez nie realizowanych.**

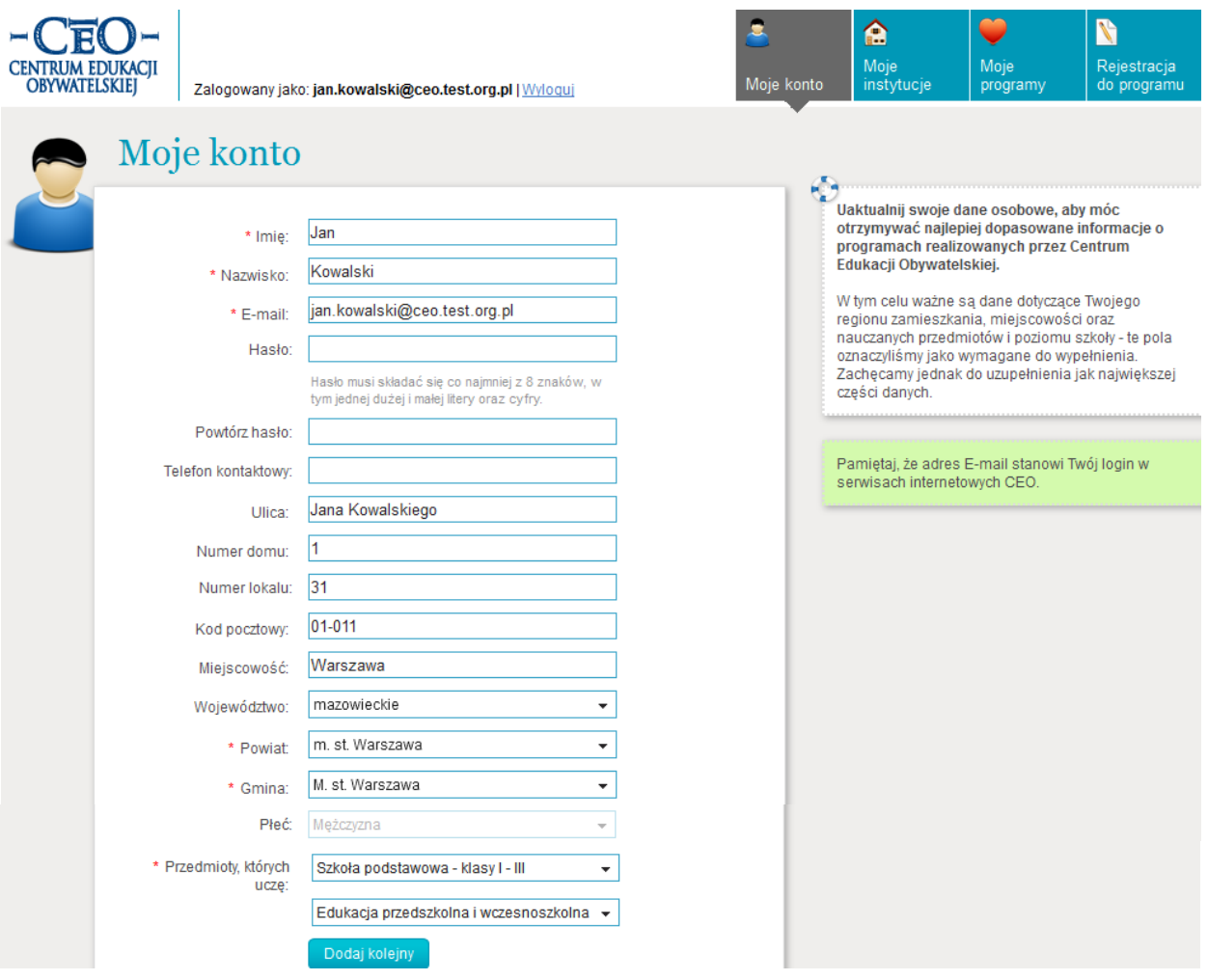

**Najważniejsze są dla nas dane dotyczące regionu i miejscowości, w której mieszkasz oraz przedmiotu, którego nauczasz.**

**Mimo wszystko zachęcamy do uzupełnienia jak największej części danych.**

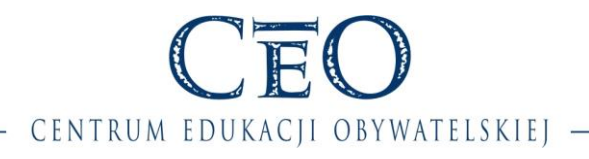

#### **KROK 9 – Wyświetlenie formularza rejestracyjnego**

<span id="page-7-0"></span>Publicznie dostępne formularze rejestracyjne do wszystkich programów Centrum Edukacji Obywatelskiej, w których aktualnie trwa rejestracja, znajdują się w zakładce "Rejestracja do **programu**".

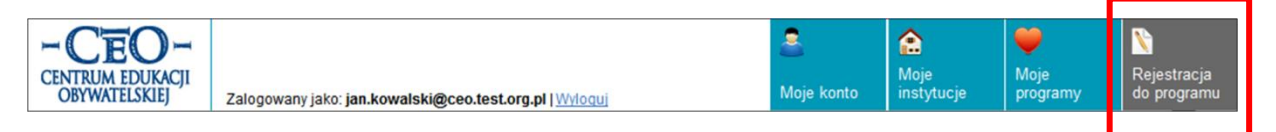

Widoczność formularzy zależy od roli, jaką wybrałaś/eś w swojej Instytucji, ponieważ niektóre z nich mogą być przeznaczone np. wyłącznie dla uczniów bądź dyrektorów.

W Społeczności CEO rozróżnia się **3** typy formularzy (zgłoszeń):

- Zgłoszenie uczestnika
- Zgłoszenie szkoły
- Zgłoszenie wielu uczestników

Każdy z powyższych formularzy może być tzw. formularzem ukrytym – dostępnym wyłącznie poprzez bezpośredni link, a tym samym niewidocznym w zakładce "Rejestracja do programu".

**Przykład** linku: https://spolecznosc.ceo.org.pl/programRegister/programRegister.xhtml?id=0000

Pierwsze okno formularza to zakładka "O programie", gdzie znajduje się opis programu wraz z warunkami uczestnictwa. Po zapoznaniu się z nimi należy przejść do zakładki "Rejestracja".

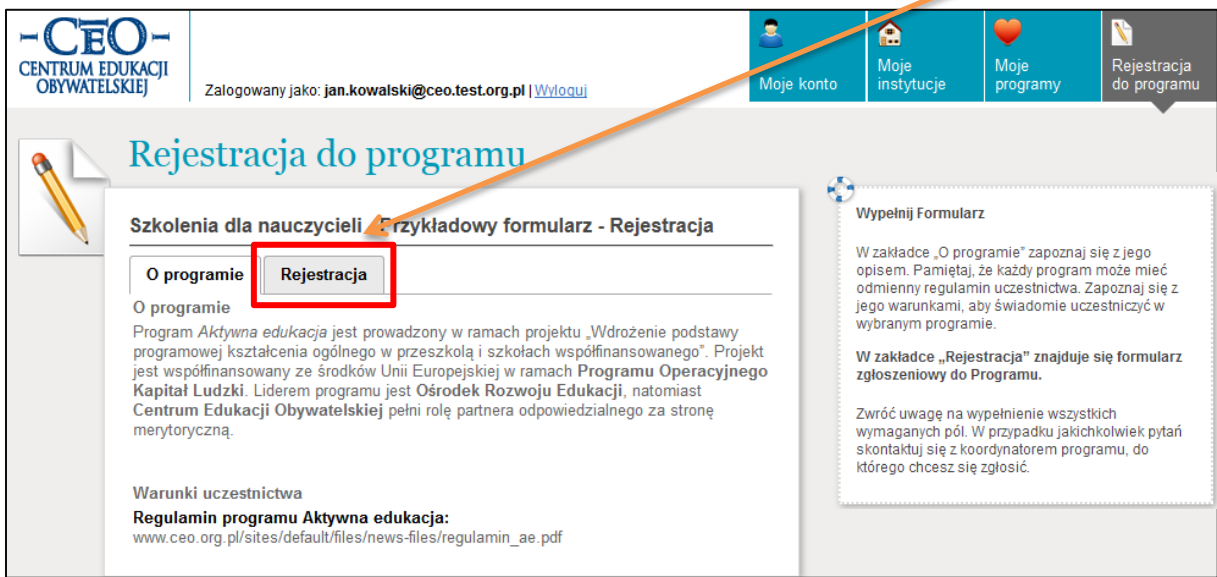

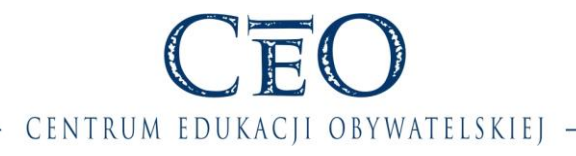

### **KROK 10 – Uzupełnienie formularza rejestracyjnego na przykładzie "zgłoszenia uczestnika"**

#### **Rejestracja dzieli się na cztery etapy:**

- **1.** Określenie instytucji, roli w instytucji i wyboru danego szkolenia/cyklu szkoleniowego
- **2.** Uzupełnienie pól zdefiniowanych dla danego formularza (nie dotyczy wszystkich formularzy)
- **3.** Zapisanie formularza
- **4.** Status zgłoszenia

Pierwszy etap rejestracji rozpoczynamy od określenia instytucji, z której zgłaszamy się do programu oraz roli, z jaką zgłaszamy się do programu, np. nauczyciel, dyrektor.

Lista instytucji i ról wynika z danych w zakładce "Moje instytucje".

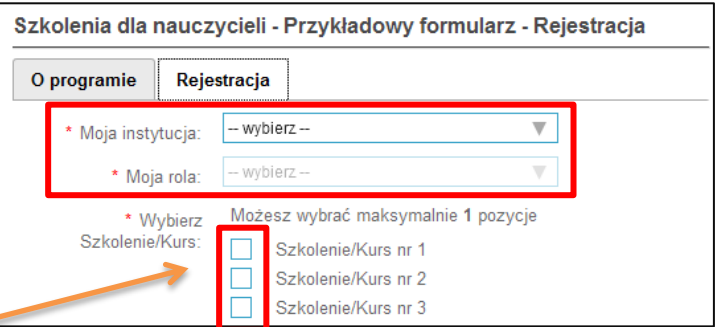

Szkolenia dla nauczycieli - Przykładowy formularz - Rejestracja

Następnie wybieramy na liście jedno lub więcej szkoleń/kursów (w tym przypadku należy wskazać 1 pozycję, o czym świadczy komunikat – "Możesz wybrać maksymalnie 1 pozycję"), do których chcemy się zgłosić. Robimy to poprzez zaznaczenie kwadracika przy wybranym szkoleniu/kursie.

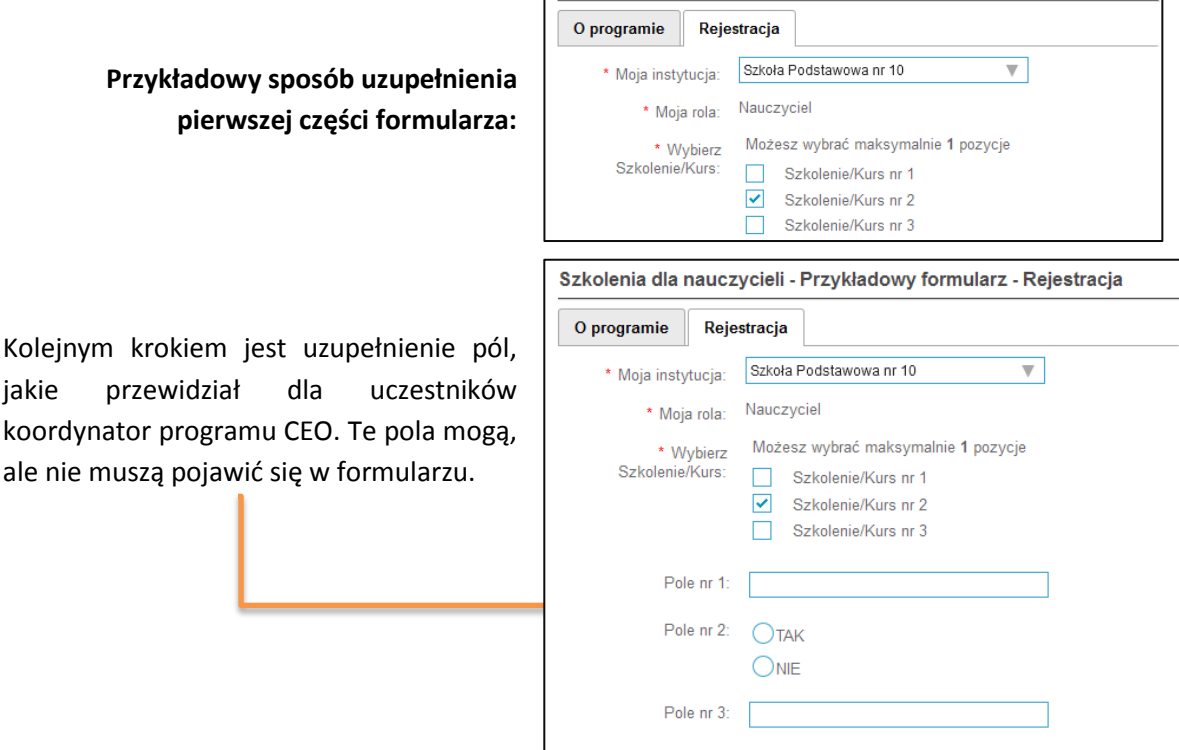

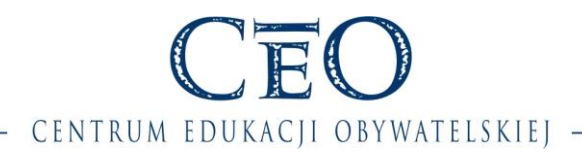

Po uzupełnieniu danych i **akceptacji warunków udziału w programie**, należy zapisać formularz używając przycisku "Wyślij formularz".

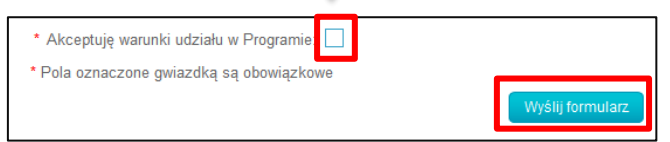

Jeżeli wprowadzone do formularza dane są kompletne i poprawne, formularz zostanie pomyślnie wysłany. W przeciwnym razie nastąpi powrót do wypełniania formularza z informacją, które pola należy jeszcze uzupełnić lub poprawić.

Po poprawnym wypełnieniu formularza, zostanie wyświetlona informacja "Formularz wysłany pomyślnie", a na liście w zakładce "Moje programy", pojawi się program, do którego nastąpiła rejestracja, np. *Aktywna edukacja*.

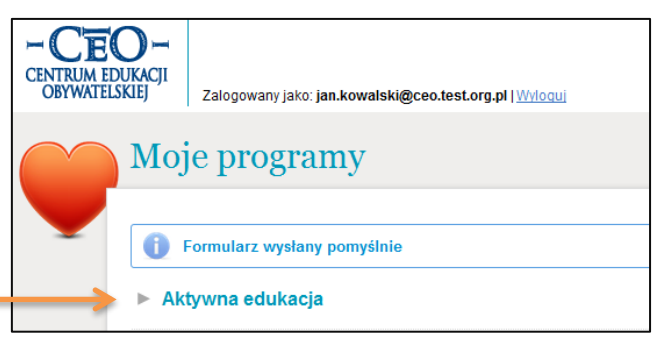

Aby przejść do szczegółów zgłoszenia, należy "rozwinąć" dany program klikając na niego, gdzie znajduje się informacja na temat statusu zgłoszenia oraz możliwość podglądu treści zgłoszenia.

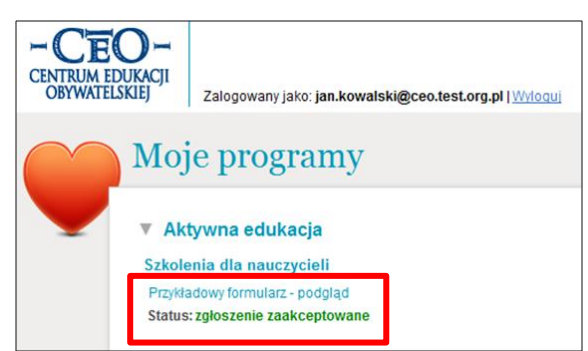

#### Status: zgłoszenie zaakceptowane

Zgłoszenie zostało zaakceptowane przez Koordynatora programu CEO.

#### Status: zgłoszenie oczekuje na zaakceptowanie

Zgłoszenie oczekuje na akceptację/weryfikację przez Koordynatora programu CEO.

#### Status: zgłoszenie odrzucone

 Zgłoszenie zostało odrzucone po jego wcześniejszym zaakceptowaniu przez Koordynatora programu CEO.